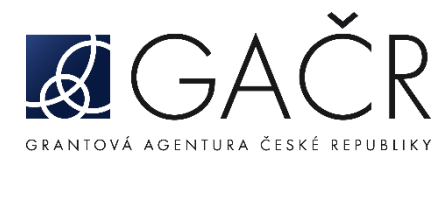

# **DÍLČÍ ZPRÁVA / PRŮBĚŽNÁ ODBORNÁ ZPRÁVA**

**JAK POSTUPOVAT:**

- **A. P[řihlášení do Grantové](#page-0-0) aplikace GRIS**
- **B. Formulář dílčí zprávy [/ průběžné odborné zprávy](#page-1-0)**
	- **B.1. [Záložka se jménem řešitele/spoluřešitele](#page-1-1) – finanční položky**
	- **B.2. Ce[lkové hospodaření](#page-6-0)**
	- **B.3. [Rozbor řešení](#page-7-0)**
	- **B.4. [Publikace](#page-8-0)**
	- **B.5. [Priority VaVaI](#page-11-0)**
- **C. Přílohy dílčí zprávy [/ průběžné odborné zprávy](#page-11-1)**
- **D. Finalizace dílčí zprávy / [průběžné odborné zprávy](#page-15-0)**
- **E. [Zaslání finálního PDF souboru dílčí](#page-17-0) zprávy / průběžné odborné zprávy [prostřednictvím ISDS a potvrzení o doručení](#page-17-0)**

## <span id="page-0-0"></span>**A. Přihlášení do Grantové aplikace GRIS**

Poté, co obdržíte informační e-mail ze strany GA ČR o zpřístupnění dílčích zpráv (dále "DZ") / průběžných odborných zpráv (dále "PZ") v aplikaci, přihlaste se do aplikace GRIS na adrese [http://www.gris.cz/.](http://www.gris.cz/) Přístupové údaje, postup přihlášení do aplikace i práce v aplikaci zůstávají stejné jako při podávání návrhu projektu.

Po přihlášení do aplikace GRIS klikněte na záložku *"Projects"* [\(viz A.1\)](#page-1-2). Na záložce *"My Projects"* [\(viz A.2\)](#page-1-3) u projektu, u něhož chcete vyplnit DZ/PZ, klikněte na ikonu ve sloupci *"Progress Report"* [\(viz A.3\)](#page-1-4). Následně se otevře detail projektu (obrazovka Project Detail).

Na obrazovku Project Detail přejdete také kliknutím vlevo na ikonu listu papíru "Detail" [\(viz A.4\)](#page-1-5).

<span id="page-1-3"></span><span id="page-1-2"></span>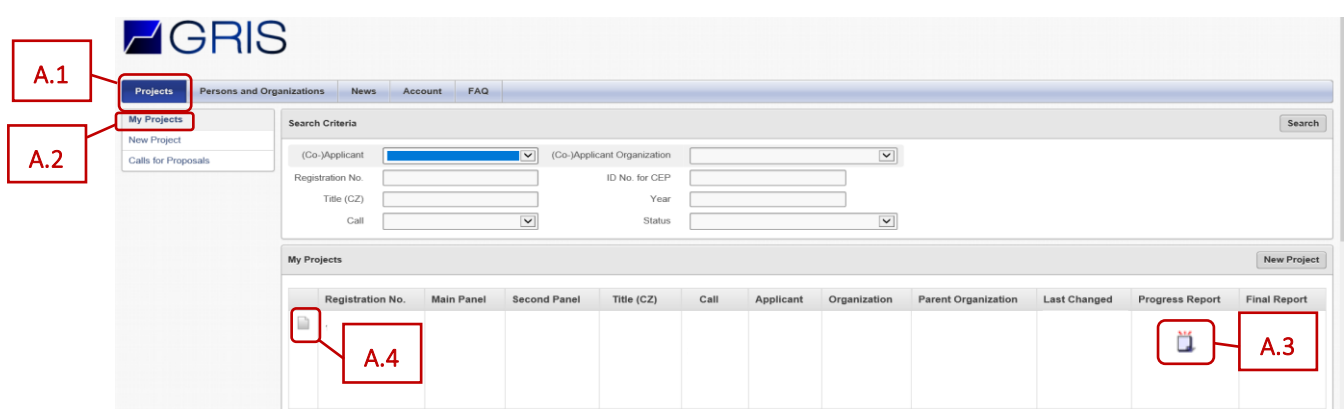

<span id="page-1-5"></span><span id="page-1-4"></span>V detailu projektu v záložce *"Progress Reports, Final Reports"* [\(viz A.5\)](#page-1-6) klikněte na ikonu listu s tužkou ve sloupci "*Edit"* [\(viz A.6\)](#page-1-7). Následně se otevře formulář DZ/PZ.

<span id="page-1-6"></span>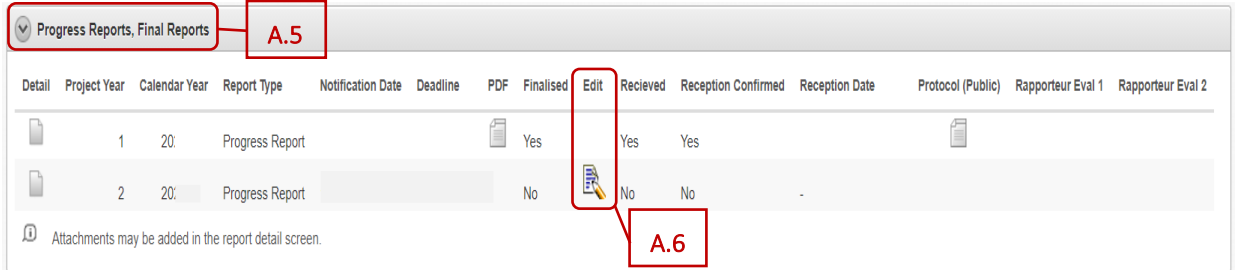

## <span id="page-1-7"></span><span id="page-1-0"></span>**B. Formulář dílčí zprávy / průběžné odborné zprávy**

Formulář je členěn na záložky. Doporučujeme data průběžně ukládat vždy při přechodu na další záložku formuláře kliknutím na tlačítko "Uložit" (viz **B.1**) umístěné v pravém horním rohu formuláře. Tlačítko se objeví vždy, pokud je ve formuláři zanesena nějaká změna.

Celý formulář DZ/PZ se vyplňuje v anglickém jazyce.

Kliknutím na tlačítko "EN" vpravo nahoře (viz **B.2**) si můžete formulář DZ/PZ přepnout do anglické verzi.

Kliknutím na tlačítko "Odejít" (viz **B.3**) se formulář DZ/PZ uzavře.

<span id="page-1-10"></span><span id="page-1-9"></span><span id="page-1-8"></span>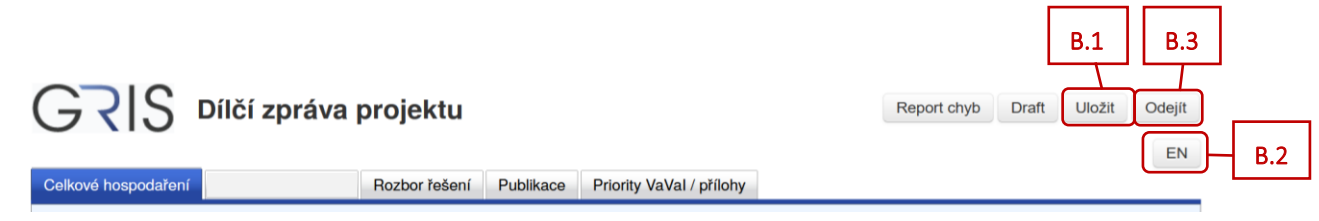

### <span id="page-1-1"></span>**B.1. Záložka se jménem řešitele/spoluřešitele – finanční položky**

Pro každého z účastníků řešení projektu je v záhlaví vytvořena samostatná záložka se jménem odpovědné osoby [\(viz B.1.1\)](#page-2-0). Kliknutím na danou záložku vstoupíte do formuláře pro jednotlivé účastníky řešení, kde naleznete finanční podzáložky [\(viz B.1.2\)](#page-2-1).

V podzáložkách *"Rozpis položek dotace"* a *"Osobní náklady (souhrn)"* se vyplňují pouze údaje týkající se dotace od GA ČR. Pole pro vyplnění částek jsou ve formuláři vyznačena bílou barvou, šedivá pole jsou dopočítávána automaticky aplikací.

Je potřeba vyplnit finanční podzáložky u řešitele i u všech spoluřešitelů projektu, pokud se na řešení projektu podílejí.

<span id="page-2-0"></span>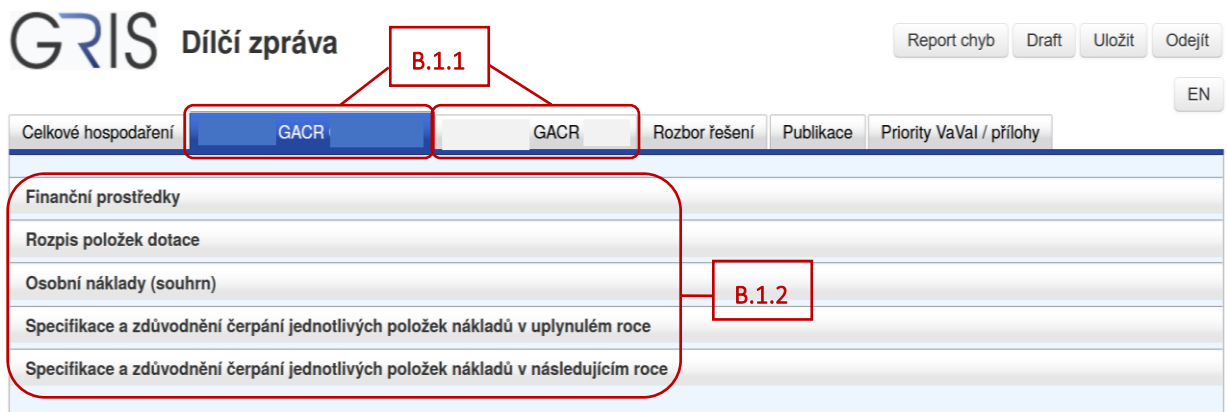

<span id="page-2-1"></span>Doporučujeme nejprve vyplnit podzáložku "*Osobní náklady (souhrn)"* [\(viz B.1.3\)](#page-2-2). Pro každého člena řešitelského týmu vyplňte ve sloupci *"Čerpáno"* výši čerpané mzdy a pracovní úvazek za uplynulý rok [\(viz](#page-2-3)  [B.1.4\)](#page-2-3). Ve sloupci "Upřesněné" vyplňte výši upřesněné mzdy a pracovní úvazek na následující rok řešení [\(viz B.1.5\)](#page-2-4). Nové členy týmu přidáte stisknutím tlačítka "*Přidat odborného pracovníka",* resp*. "Přidat techniky / administrativní pracovníky", "Přidat DPP/DPČ"* [\(viz B.1.6\)](#page-2-5). Pokud je nový člen týmu student nebo postdoktorand, nezapomeňte z rozbalovacího menu v prvním sloupci vybrat označení osoby jako "student", resp. "postdok" (viz **B.1.7**). Pro technické a administrativní pracovníky se uvádí výše čerpané/upřesněné mzdy a pracovní úvazek souhrnně.

<span id="page-2-6"></span><span id="page-2-5"></span><span id="page-2-4"></span><span id="page-2-3"></span><span id="page-2-2"></span>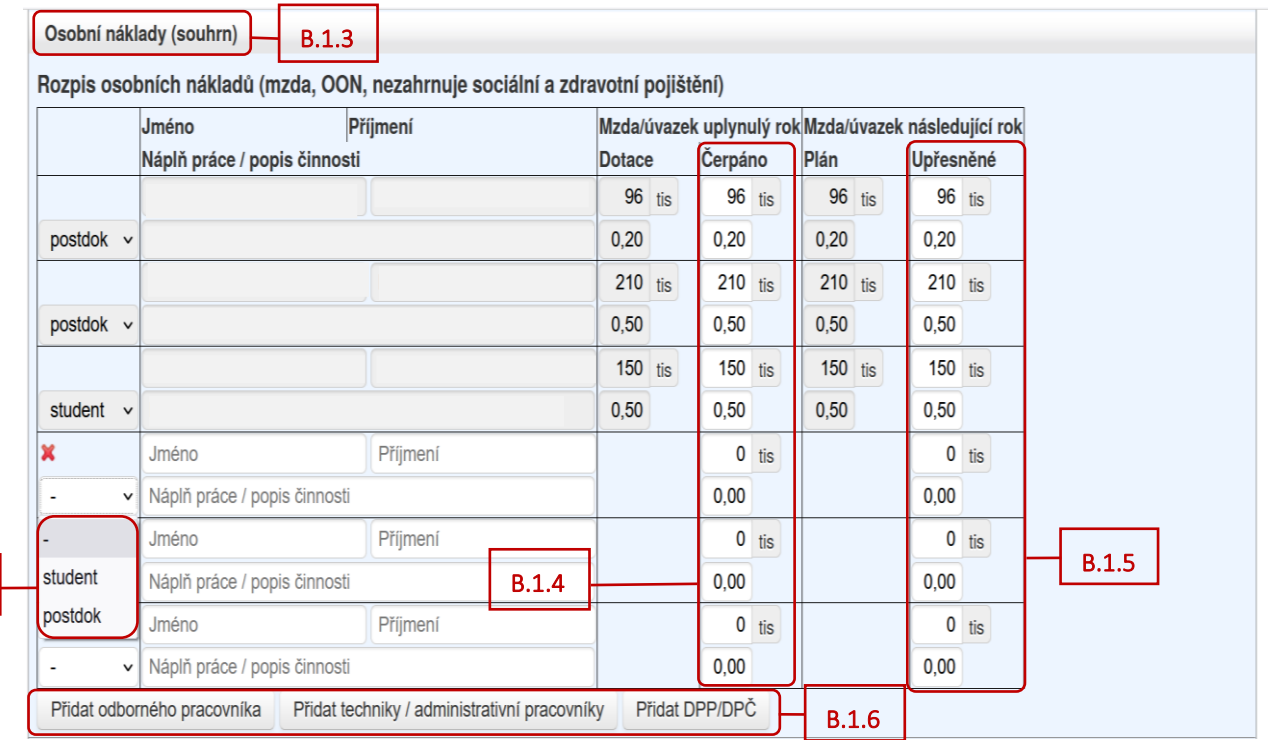

Následně v podzáložce "*Rozpis položek dotace"* [\(viz B.1.8\)](#page-3-0) vyplňte v tabulce *"Věcné náklady"* ve sloupci "Čerpáno" částky čerpané dotace v uplynulém roce (viz **B.1.9**) a ve sloupci "Upřesněné" částky upřesněné dotace na následující rok ([viz B.1.10\)](#page-3-2).

V tabulce *"Osobní náklady (souhrn)"* vyplňte jenom v řádku *"Sociální a zdravotní pojištění a SF (FKSP)"*  ve sloupci *"Čerpáno"* částku čerpané dotace [\(viz B.1.11\)](#page-3-3) a ve sloupci *"Upřesněné"* částku upřesněné dotace na následující rok ([viz B.1.12\)](#page-3-4). Ostatní položky jsou zde dopočítané aplikací z podzáložky *"Osobní náklady (souhrn)"*.

Pokud byly v projektu plánovány investiční náklady, nezapomeňte vyplnit také částky ve sloupci *"Čerpáno"* a *"Upřesněné"* v tabulce *"Investiční náklady"* [\(viz B.1.13\)](#page-3-5).

<span id="page-3-2"></span><span id="page-3-1"></span><span id="page-3-0"></span>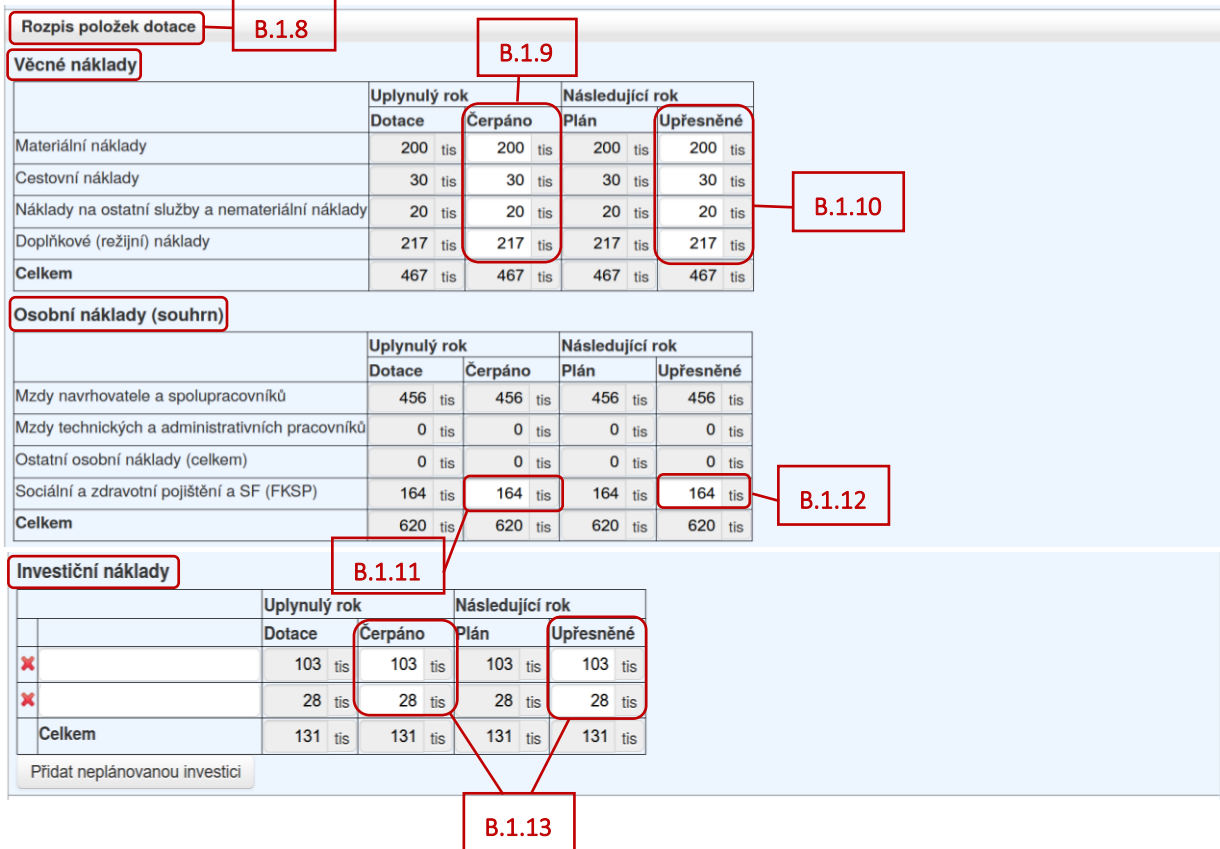

<span id="page-3-5"></span><span id="page-3-4"></span><span id="page-3-3"></span>V podzáložce "*Finanční prostředky"* [\(viz B.1.14\)](#page-4-0) vyplňte ve sloupci *"Čerpáno"* a *"Upřesněné"* případné spolufinancování projektu ([viz B.1.15\)](#page-4-1). Tabulka *"Rozpis uznaných nákladů v rámci projektu"* je rozdělena na *"Rozpis dotace"* [\(viz B.1.16\)](#page-4-2) a *"Rozpis ostatních zdrojů"* [\(viz B.1.17\)](#page-4-3).

Pokud jste čerpali nespotřebované prostředky z předešlého roku (z dotace, nebo z ostatních zdrojů), tak vyplňte částku čerpání ve sloupci *"Čerpáno"* v části *"Rozpis dotace"*, nebo *"Rozpis ostatních zdrojů"* [\(viz](#page-4-4)  [B.1.18\)](#page-4-4).

### Pokud jste v uplynulém roce (tj. za rok, za který vyplňujete DZ/PZ) nespotřebovali všechny poskytnuté finanční prostředky, tak tyto prostředky se objeví ve sloupci *"Nespotř."* [\(viz B.1.19\)](#page-4-5).

Pokud chcete nespotřebované prostředky za uplynulý rok převést do dalšího (následujícího) roku řešení, je potřeba jejich výši uvést ve sloupci "Převést" (viz **B.1.20**).

Pokud výši nespotřebovaných prostředků neuvedete ve sloupci *"Převést"*, automaticky se objeví v řádku *"Vratka"* [\(viz B.1.21\)](#page-4-7) (vratka se zobrazuje i v záložce *"Celkové hospodaření"* (viz níže [B.2.4](#page-6-1) a [B.2.5\)](#page-6-2)).

<span id="page-4-1"></span><span id="page-4-0"></span>V případě navýšení spolufinancování projektu v uplynulém roce prosím věnujte pozornost textu pod tabulkami (vi[z B.1.22\)](#page-4-8).

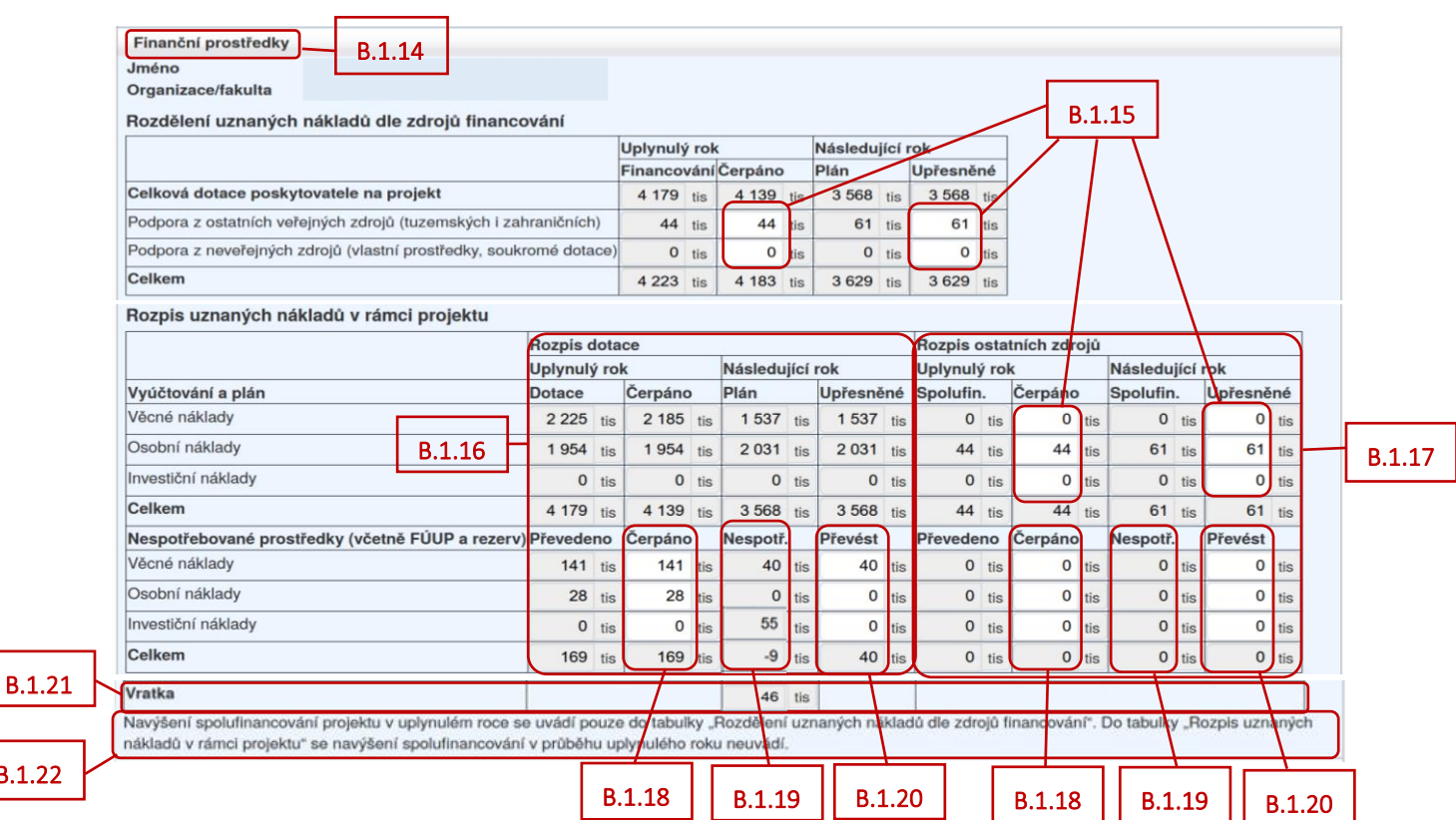

<span id="page-4-6"></span><span id="page-4-5"></span><span id="page-4-4"></span><span id="page-4-3"></span>Dále je nutné vyplnit podzáložku *"Specifikace a zdůvodnění čerpání jednotlivých položek nákladů v uplynulém roce"* [\(viz B.1.23\)](#page-4-9) a podzáložku *"Specifikace a zdůvodnění čerpání jednotlivých položek nákladů v následujícím roce"* [\(viz B.1.24\)](#page-5-0). Vyplňují se v anglickém jazyce. Když najedete myší na červený vykřičník u jednotlivých polí, objeví se informace, co musí dané pole splňovat [\(viz B.1.25\)](#page-4-10).

<span id="page-4-8"></span><span id="page-4-7"></span><span id="page-4-2"></span>B.1.22

<span id="page-4-10"></span><span id="page-4-9"></span>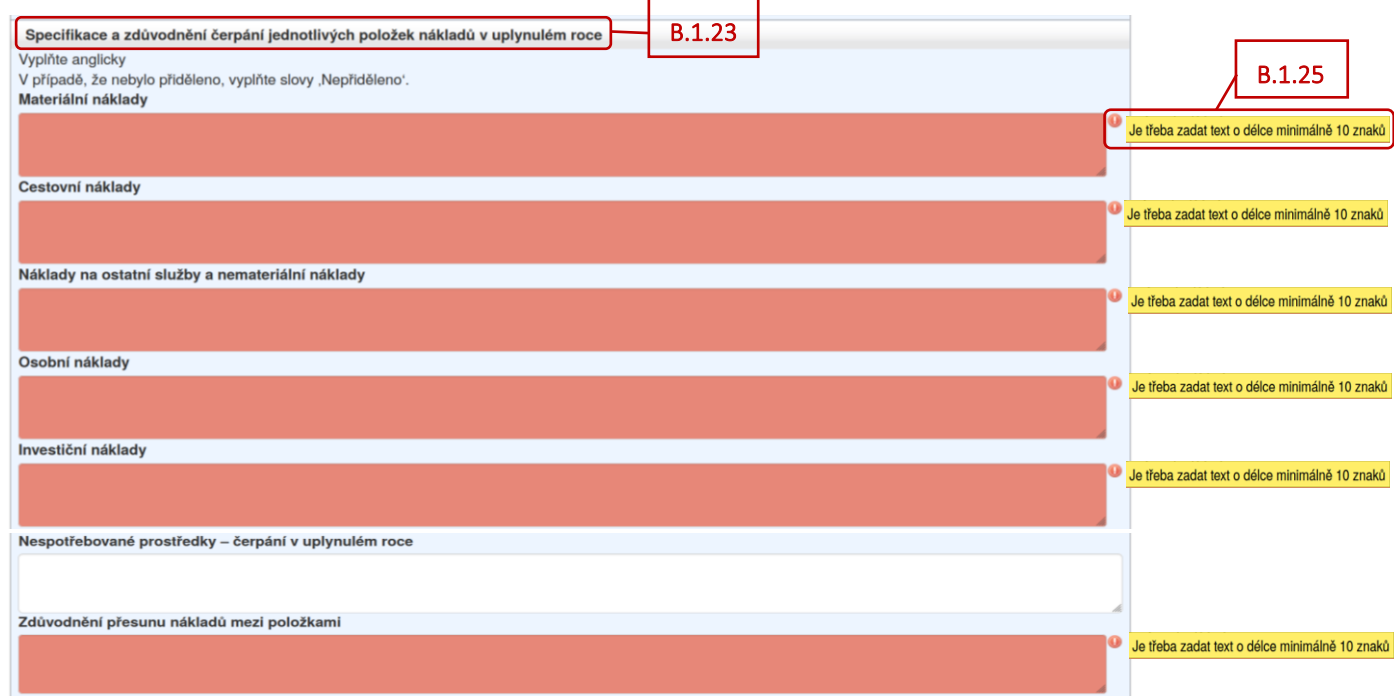

<span id="page-5-0"></span>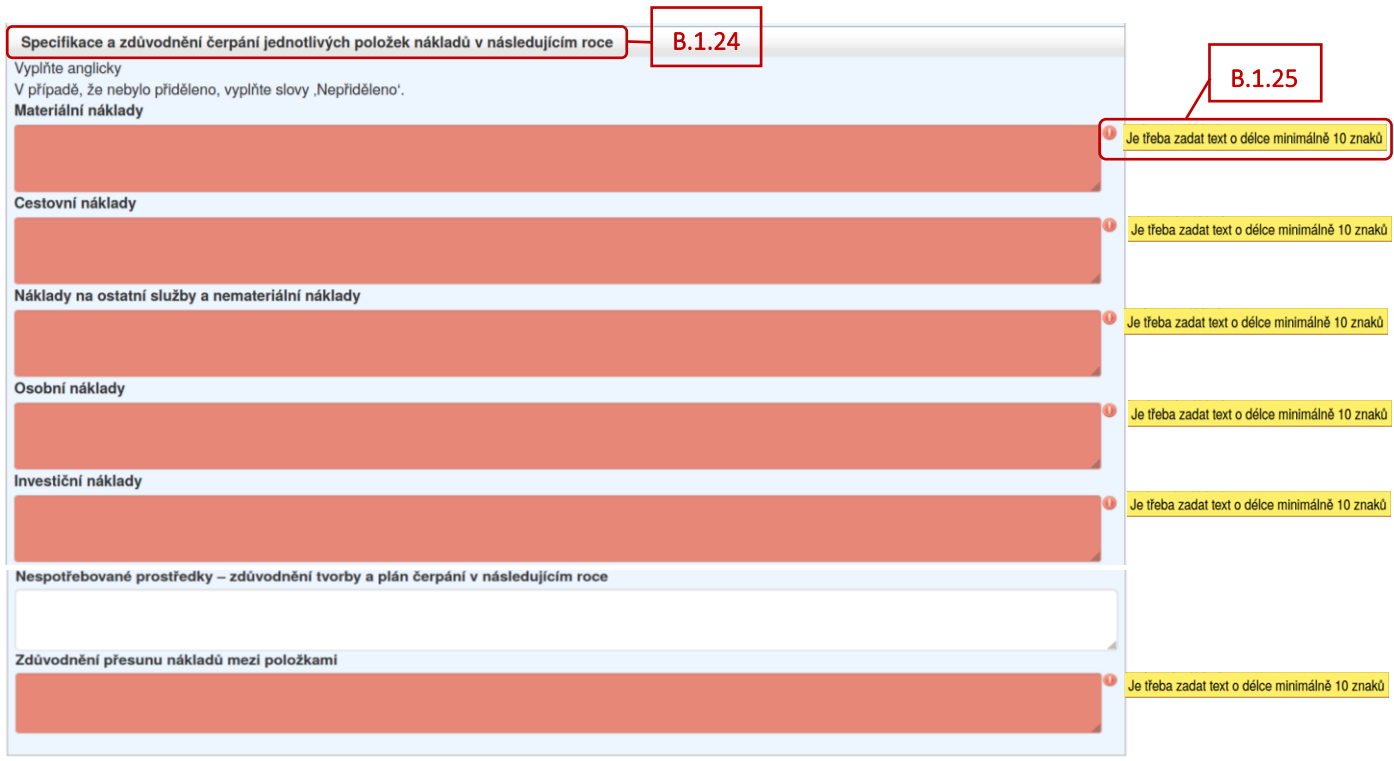

Ve formuláři DZ předkládané za první rok řešení se v záložce se jménem řešitele projektu nachází ještě podzáložka "Doplňková data" (viz **B.1.26**).

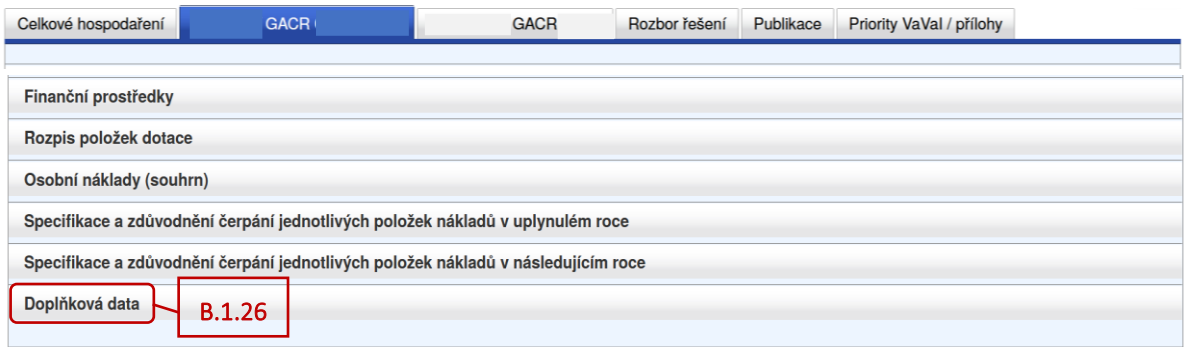

<span id="page-5-1"></span>V dané podzáložce je potřeba do příslušného políčka ([viz B.1.27](#page-5-2)) vložit odkaz na existující plán genderové rovnosti příjemce, pokud daný plán nebyl již součástí návrhu projektu.

Pokud již daný plán byl součástí návrhu projektu, stačí pouze zaškrtnout příslušné okénko u textu *"Plán byl již součástí žádosti o projekt"* [\(viz B.1.28\)](#page-5-3).

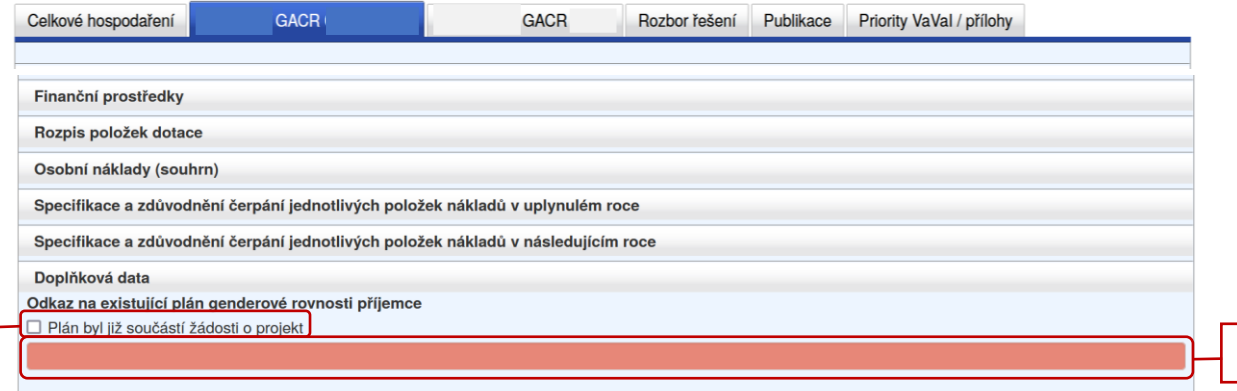

<span id="page-5-3"></span>B.1.28

<span id="page-5-2"></span>B.1.27

#### <span id="page-6-0"></span>**B.2. Celkové hospodaření**

Po vyplnění všech údajů v záložce se jménem řešitele/spoluřešitele, klikněte v záhlaví na záložku "*Celkové hospodaření"* [\(viz B.2.1\)](#page-6-3) a otevřete podzáložky *"Uznané náklady na řešení projektu"* a *"Rozdělení nákladů dle účastníků"* [\(viz B.2.2\)](#page-6-4).

<span id="page-6-3"></span>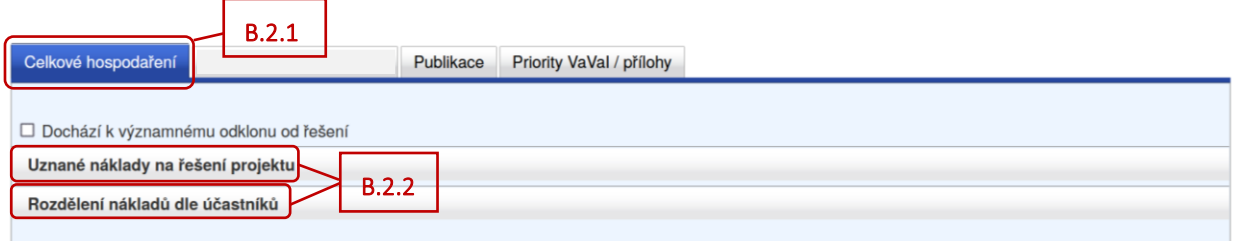

<span id="page-6-4"></span>V obou podzáložkách zkontrolujte všechny částky, které jsou doplněny automaticky aplikací z vyplněných finančních položek – tabulka "Rozdělení uznaných nákladů dle zdrojů financování" (viz [B.2.3\)](#page-6-5), tabulka "Rozpis uznaných nákladů v rámci projektu" [\(viz B.2.4\)](#page-6-1) a podzáložka "Rozdělení nákladů *dle účastníků"* [\(viz B.2.5\)](#page-6-2). V daných podzáložkách se zobrazují částky za řešitele i všechny spoluřešitele.

<span id="page-6-5"></span><span id="page-6-2"></span><span id="page-6-1"></span>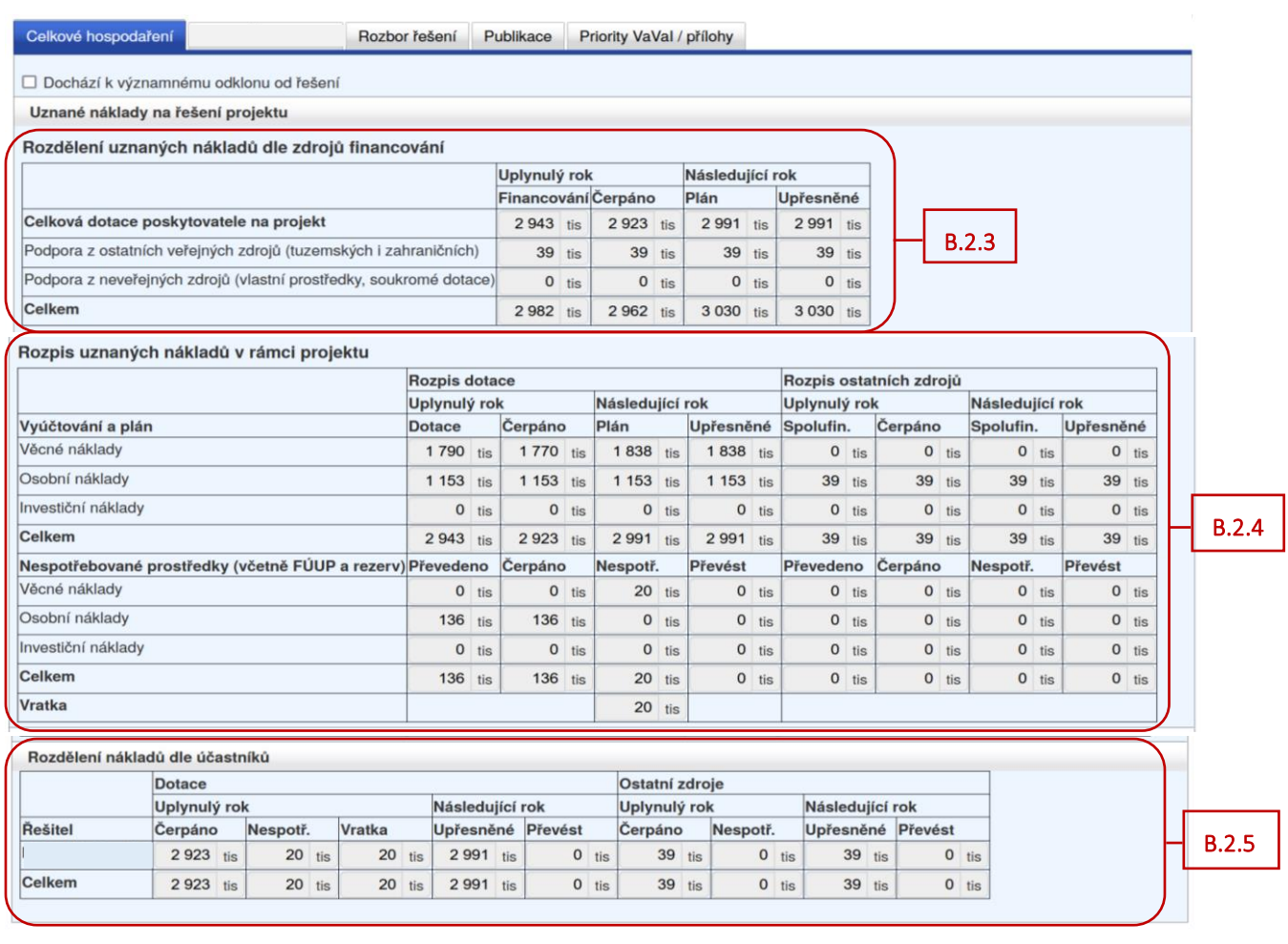

#### <span id="page-7-0"></span>**B.3. Rozbor řešení**

Záložka "Rozbor řešení" (viz **B.3.1**) se zobrazuje ve formuláři DZ/PZ předkládané po druhém roce řešení (resp. u projektů EXPRO a JUNIOR STAR po 2,5 letech řešení). Jinak se záložka *"Rozbor řešení"* ve formuláři zprávy nezobrazuje.

Je společná pro všechny účastníky řešení projektu. Je potřeba vyplnit obě podzáložky *"Uplynulé období"* a "Následující období" (viz **B.3.2**). Celá záložka "Rozbor řešení" se vyplňuje v anglickém jazyce.

<span id="page-7-2"></span><span id="page-7-1"></span>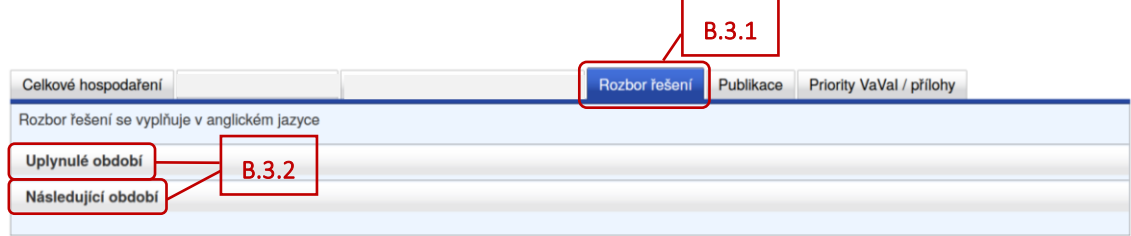

Pokud při řešení projektu došlo k významnému odklonu od řešení, je potřeba na úvodní záložce *"Celkové hospodaření"* zaškrtnout políčko "*Dochází k významnému odklonu od řešení"* [\(viz B.3.3\)](#page-7-3).

<span id="page-7-3"></span>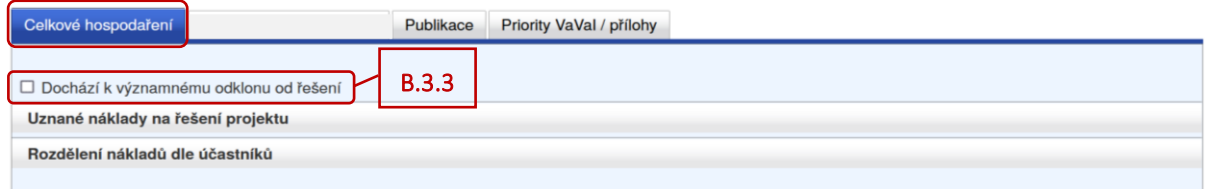

Ve formuláři zprávy, ve kterém se standardně záložka *"Rozbor řešení"* nezobrazuje, se zaškrtnutím políčka "Dochází k významnému odklonu od řešení" (viz **B.3.4**) tato záložka objeví (viz **B.3.5**) a je potřeba ji vyplnit.

<span id="page-7-5"></span><span id="page-7-4"></span>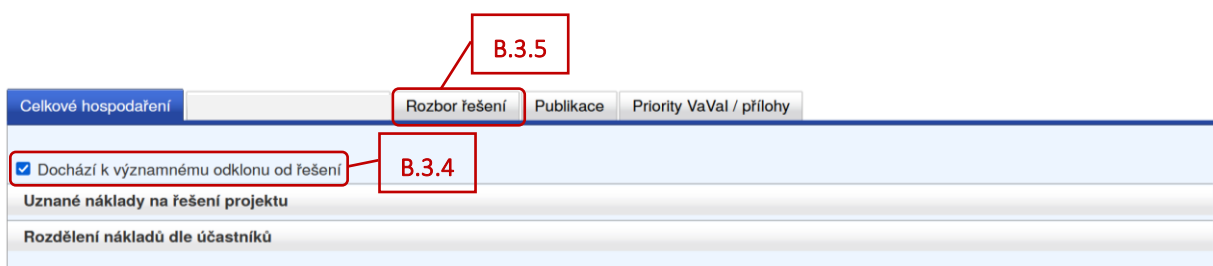

Najetím myši na červený vykřičník u červeného pole se objeví informace, co musí dané pole splňovat [\(viz B.3.6](#page-8-1)). Kliknutím na otazník ([viz B.3.7](#page-8-2)) se objeví nápověda ([viz B.3.8\)](#page-8-3).

V případě, že je nutné v části *"Rozbor řešení"* zachovat speciální formátování, zvláštní znaky, popřípadě vložit obrázky, nebo pokud délka textu přesahuje 2 000/3 000 znaků (tam, kde je délka textu omezená), je možné vložit rozbor řešení projektu jako speciální přílohu k DZ/PZ ve formátu PDF pod názvem *"Rozbor\_reseni.pdf"*. Tuto skutečnost pak uveďte v záložce *"Rozbor řešení"* a zároveň vyplňte stručný popis řešení do příslušných políček podzáložek *"Uplynulé období"* a *"Následující období"*.

<span id="page-8-2"></span><span id="page-8-1"></span>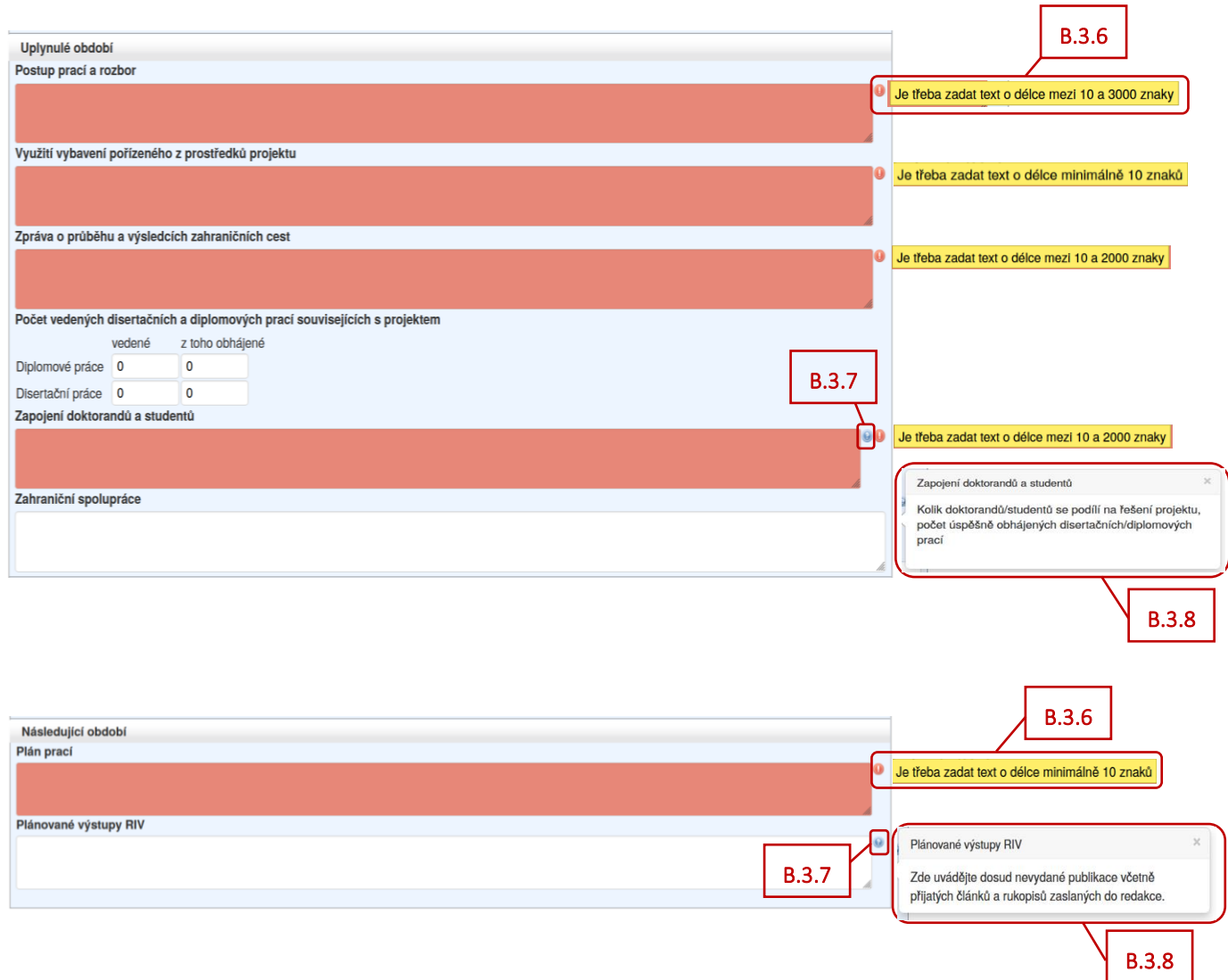

#### <span id="page-8-3"></span><span id="page-8-0"></span>**B.4. Publikace**

٠

Pro všechny účastníky řešení projektu je v záhlaví vytvořena společná záložka "Publikace" [\(viz B.4.1\)](#page-8-4), která obsahuje podzáložky "Publikace souhrn" a "Detaily publikací" (viz **B.4.2**).

<span id="page-8-5"></span><span id="page-8-4"></span>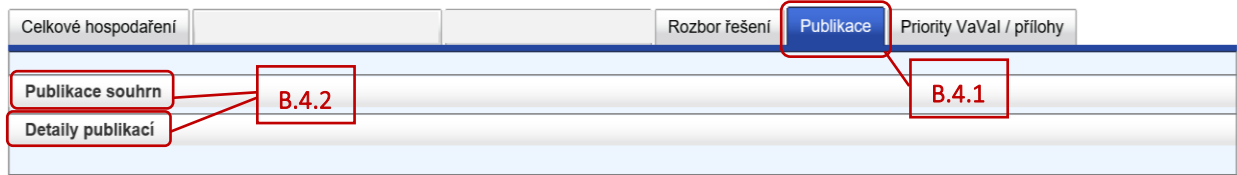

Podzáložka "Publikace souhrn" [\(viz B.4.3](#page-8-6)) je vyplňována automaticky z podzáložky "Detaily publikací".

<span id="page-8-6"></span>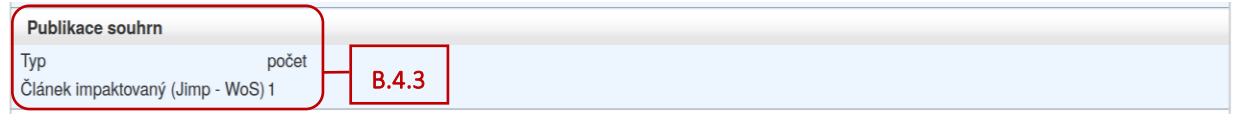

V podzáložce "Detaily publikací" [\(viz B.4.4\)](#page-9-0) vyplňte uplatněné výsledky za uplynulý rok řešení projektu kliknutím na tlačítko "Přidat publikaci" [\(viz B.4.5\)](#page-9-1). I tato podzáložka se vyplňuje v anglickém jazyce. Publikace uplatněné v předchozích letech jsou zde automaticky načteny z předchozí zprávy, údaje o nich nelze editovat [\(viz B.4.6\)](#page-9-2). Uvádějte prosím pouze výstupy, které již byly publikovány.

<span id="page-9-0"></span>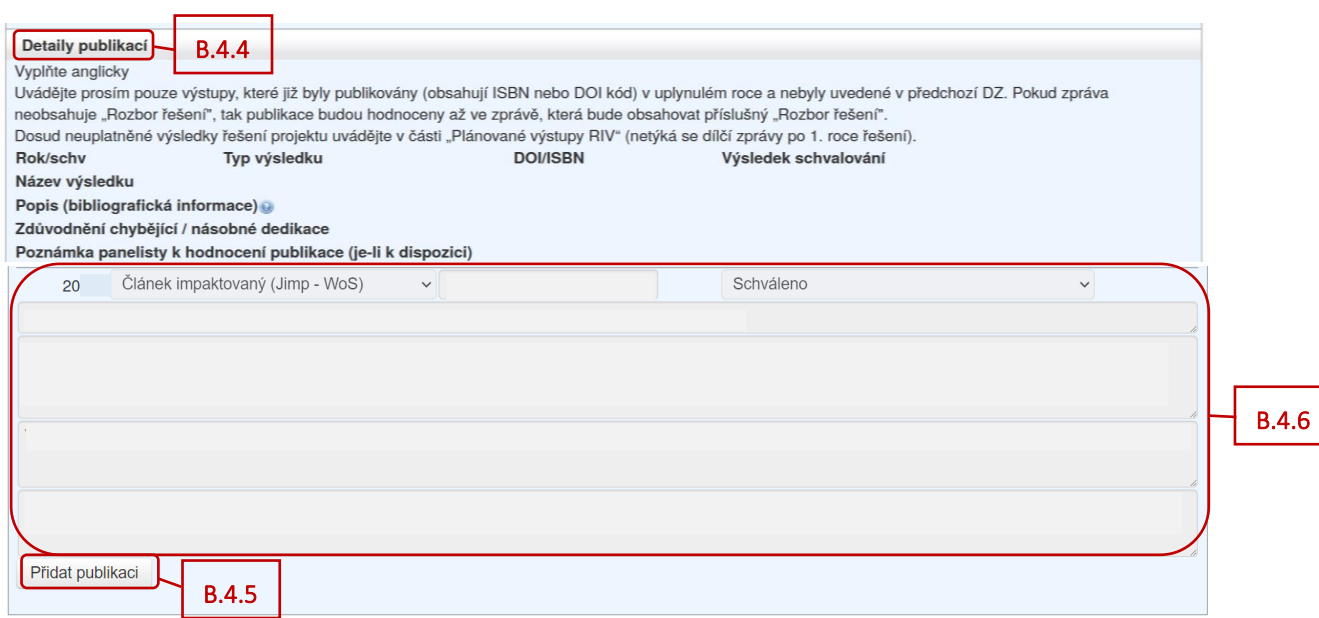

<span id="page-9-2"></span><span id="page-9-1"></span>V podzáložce "Detaily publikací" jsou názvy jednotlivých kolonek uvedeny v záhlaví ([viz B.4.7\)](#page-9-3) a jednotlivé kolonky k vyplnění/k zobrazení jsou pak k dispozici níže ([viz B.4.8\)](#page-9-4).

<span id="page-9-4"></span><span id="page-9-3"></span>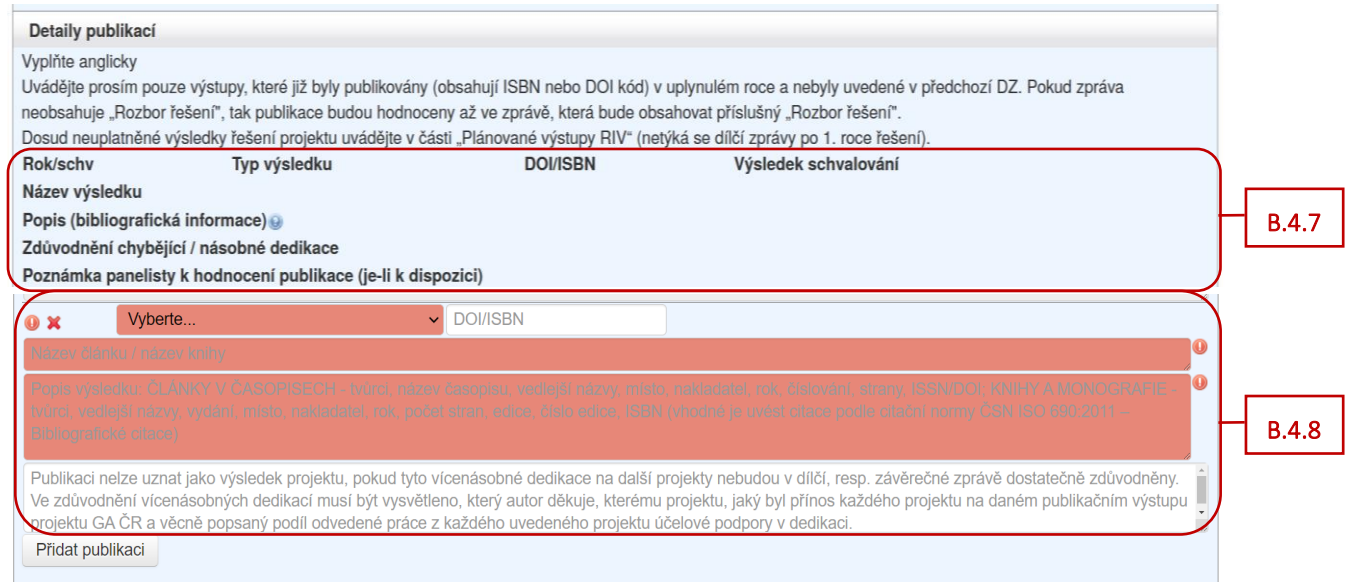

V kolonce "Typ výsledku" (viz **B.4.9**) vyberte z rozbalovacího menu typ výsledku podle Definice druhů výsledků Metodiky 2017+. Do kolonky "DOI/ISBN" (viz **B.4.10**) uveďte DOI nebo ISBN daného výsledku. Do kolonky *"Název výsledku"* [\(viz B.4.11](#page-10-2)) napište celý název výsledku. V kolonce *"Popis (bibliografická*  informace)" (viz **B.4.12**) uveďte popis daného výsledku (kliknutím na otazník (viz **B.4.13**) můžete využít nápovědy ([viz B.4.14\)](#page-10-5)).

Pokud se v daném výsledku vyskytuje poděkování dalším projektům účelové podpory GA ČR (vícenásobná dedikace), musí být v kolonce *"Zdůvodnění chybějící / násobné dedikace"* [\(viz B.4.15\)](#page-10-6) vysvětleno, který autor děkuje, kterému projektu, jaký byl přínos každého projektu na daném publikačním výstupu projektu GA ČR a věcně popsaný podíl odvedené práce z každého uvedeného projektu účelové podpory v dedikaci. Pokud dedikace na daný projekt GA ČR ve výsledku chybí, musí být vysvětlen důvod neuvedení dedikace.

Pokud v DZ/PZ podané za předchozí rok řešení již byly zadané uplatněné výsledky řešení projektu, tak v kolonce "*Výsledek schvalování"* (viz **B.4.16**) je uvedeno, zda daný výstup řešení projektu byl uznán jako výsledek projektu nebo nikoliv. Pokud člen hodnoticího panelu napsal při hodnocení předchozí DZ/PZ k danému výsledku nějakou poznámku, je uvedena v kolonce *"Poznámka panelisty k hodnocení publikace (je-li k dispozici)".*

Pokud se i přes vyplnění všech kolonek stále u výsledku zobrazuje červený vykřičník ([viz B.4.17\)](#page-10-8), tak najetím myši na daný vykřičník, se objeví informativní zpráva, že publikace jako celek není validní ([viz](#page-10-9)  [B.4.18\)](#page-10-9).

#### Pozn.:

<span id="page-10-7"></span><span id="page-10-6"></span><span id="page-10-5"></span><span id="page-10-4"></span><span id="page-10-3"></span><span id="page-10-1"></span>Pokud je ve formuláři k dispozici záložka *"Rozbor řešení"*, tak dosud neuplatněné výsledky řešení projektu můžete uvést v části *"Plánované výstupy RIV".*

<span id="page-10-9"></span><span id="page-10-8"></span><span id="page-10-2"></span><span id="page-10-0"></span>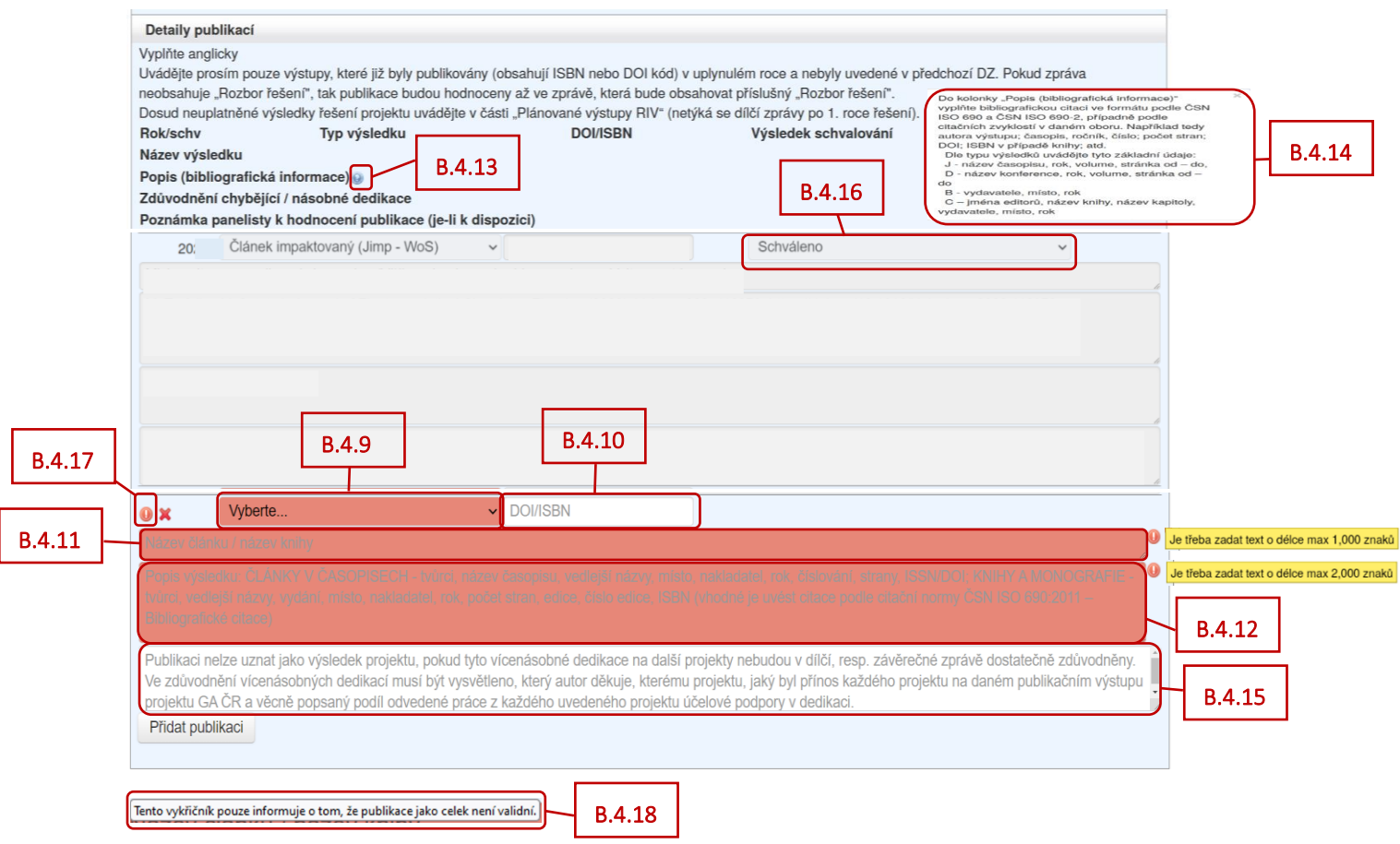

#### <span id="page-11-0"></span>**B.5. Priority VaVaI**

<span id="page-11-3"></span>B.5.2

<span id="page-11-4"></span>Pro všechny účastníky řešení projektu je v záhlaví vytvořena společná záložka "Priority VaVaI / přílohy" [\(viz B.5.1\)](#page-11-2). Pokud lze projekt zařadit do některé z prioritních oblastí VaVaI, proveďte volbu oblasti kliknutím myši na danou prioritu [\(viz B.5.2\)](#page-11-3). Pro výběr více oblastí použijte tlačítko Ctrl + kliknutí myši. Výběr priorit uložte kliknutím na tlačítko "Uložit" (viz **B.5.3**) v záhlaví formuláře.

<span id="page-11-2"></span>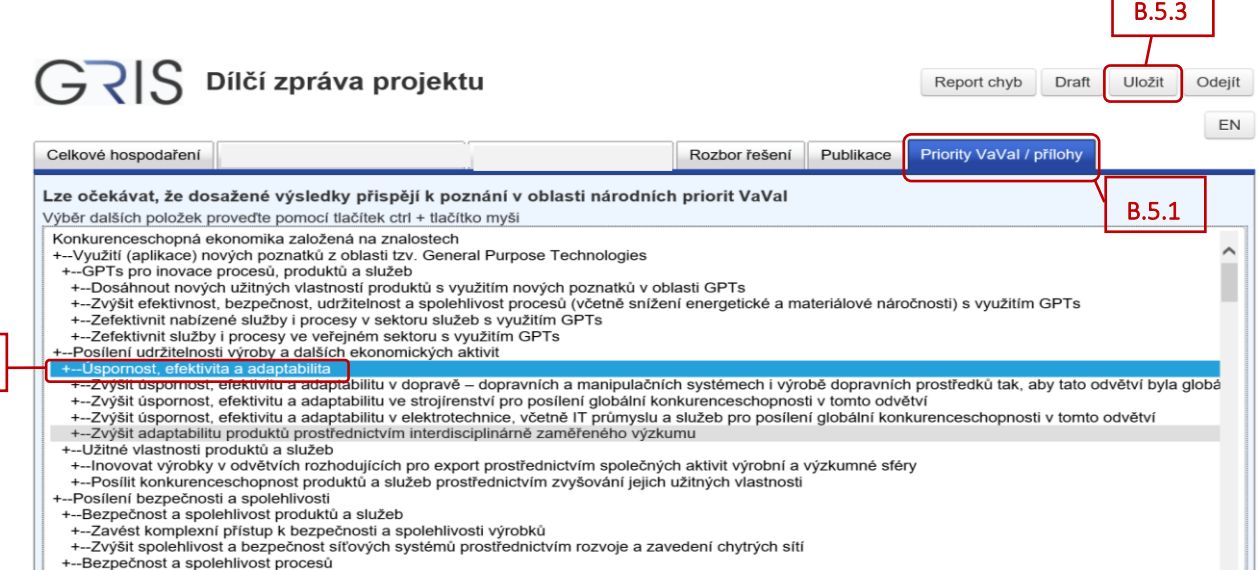

Po vyplnění všech údajů ve formuláři DZ/PZ, tlačítkem "Uložit" [\(viz B.4\)](#page-11-5) údaje uložte a poté tlačítkem *"Odejít"* [\(viz B.5\)](#page-11-6) můžete formulář DZ/PZ uzavřít.

Poté je potřeba v detailu DZ/PZ přiložit jednotlivé přílohy k DZ/PZ ([viz níže](#page-11-1) bod C.).

<span id="page-11-6"></span><span id="page-11-5"></span>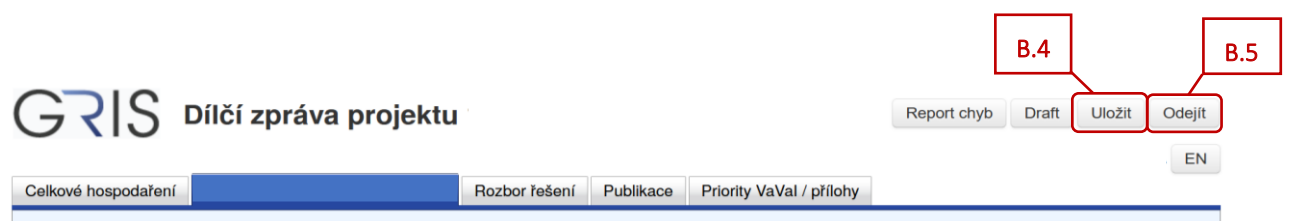

## <span id="page-11-1"></span>**C. Přílohy dílčí zprávy / průběžné odborné zprávy**

Přílohy se přikládají do aplikace GRIS v detailu DZ/PZ ve formátu PDF. Název souboru nesmí obsahovat diakritiku nebo speciální či nepovolené znaky (např. \ /: \* ? " < > ). V zájmu usnadnění kontroly přiložených dokumentů důrazně nabádáme, aby názvy přiložených souborů zřetelně reflektovaly jejich obsah.

V detailu projektu v záložce "Progress Reports, Final Reports" ([viz C.1\)](#page-12-0) klikněte na ikonu papíru ve sloupci "Detail" [\(viz C.2](#page-12-1)) u té zprávy, kde je přístupná ikona ve sloupci "Edit".

<span id="page-12-1"></span><span id="page-12-0"></span>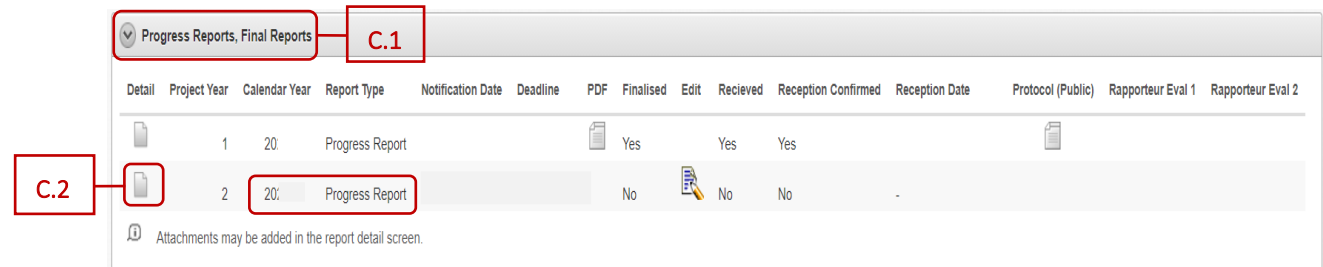

Zobrazí se detail DZ/PZ. V záložce *"Progress/Final Report Attachments"* [\(viz C.3\)](#page-12-2) klikněte vpravo na tlačítko "Add Attachment" [\(viz C.4\)](#page-12-3).

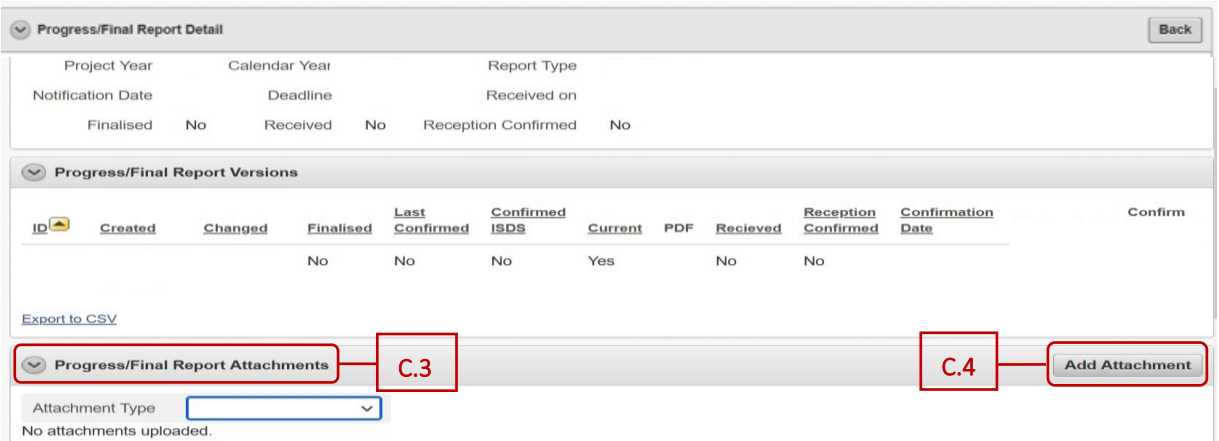

<span id="page-12-3"></span><span id="page-12-2"></span>Zobrazí se obrazovka "Add Attachment to Report" [\(viz C.5\)](#page-12-4). Zde v řádku "Attachment Type" [\(viz C.6\)](#page-12-5) vyberte z rozbalovacího menu konkrétní typ přílohy. Pomocí tlačítka "Procházet..." [\(viz C.7\)](#page-12-6) vyberte ve svém zařízení soubor v PDF formátu, který chcete přiložit, a vložte ho do aplikace GRIS [\(viz C.8\)](#page-12-7). Poté kliknutím na tlačítko "Add Attachment" [\(viz C.9\)](#page-12-8) daný soubor přiložíte v aplikaci GRIS jako přílohu k DZ/PZ.

Uplatňované výstupy typu B (odborná kniha) doložte fyzicky v jednom exempláři do Kanceláře GA ČR. Zároveň do aplikace vložte jako přílohu naskenovanou obálku společně s obsahem knihy a dedikací.

<span id="page-12-8"></span><span id="page-12-7"></span><span id="page-12-6"></span><span id="page-12-5"></span><span id="page-12-4"></span>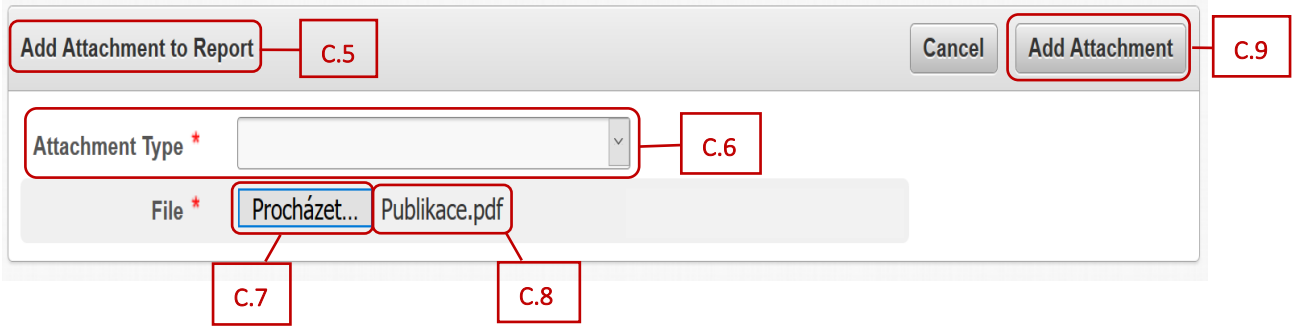

Typy příloh:

- Bank account report kopie výpisu ze samostatného analytického účtu vedeného příjemcem/dalším účastníkem (spolupříjemcem);
- Bills and contracts kopie všech smluv, na jejichž základě bylo v dosavadním průběhu řešení grantového projektu vyplaceno třetímu subjektu v souhrnu více než 500 000 Kč, kopie účetních dokladů dokládajících plnění z těchto smluv a kopie všech účetních dokladů (faktur) nebo daňových dokladů za pořízení dlouhodobého hmotného nebo nehmotného majetku;
- Others další dokumenty týkající se řešení daného projektu;
- Publication publikace s dosaženými výsledky.

Výčet příloh k jednotlivým projektům je uveden v příslušné zadávací dokumentaci. Maximální velikost jedné přílohy je 10 MB, počet příloh není omezen. V případě, že je příloha k DZ/PZ větší než stanovený limit, je třeba ji rozdělit na menší části a ty jednotlivě vložit do aplikace GRIS. V případě problémů kontaktujte Helpdesk GA ČR [\(info.gacr.cz\)](http://info.gacr.cz/).

V detailu zprávy v záložce "Progress/Final Report Attachments" [\(viz C.10](#page-13-0)) se níže zobrazí přiložené PDF soubory (viz **C.11**).

Na jedné stránce se zobrazuje pouze 10 příloh. Pokud je příloh více, další zobrazíte na dalších stránkách kliknutím na "Next" [\(viz C.12\)](#page-13-2).

<span id="page-13-2"></span><span id="page-13-1"></span><span id="page-13-0"></span>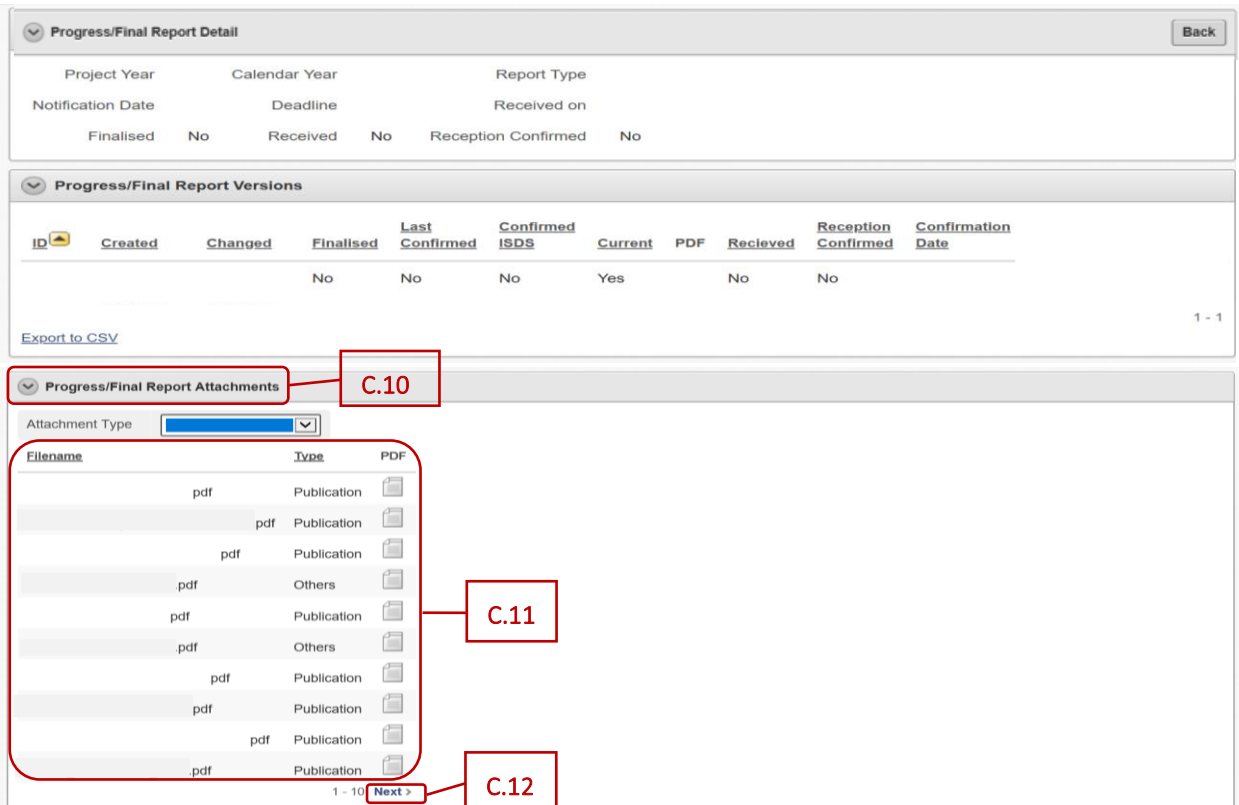

Seznam přiložených souborů k DZ/PZ se zobrazí ve formuláři zprávy v záložce *"Priority VaVaI / přílohy"* ([viz níže](#page-14-0) C.17).

Pokud se v aplikaci nacházíte v detailu zprávy, tak kliknutím vpravo na tlačítko "Back" [\(viz C.13](#page-14-1)) se vrátíte do detailu projektu.

<span id="page-14-1"></span>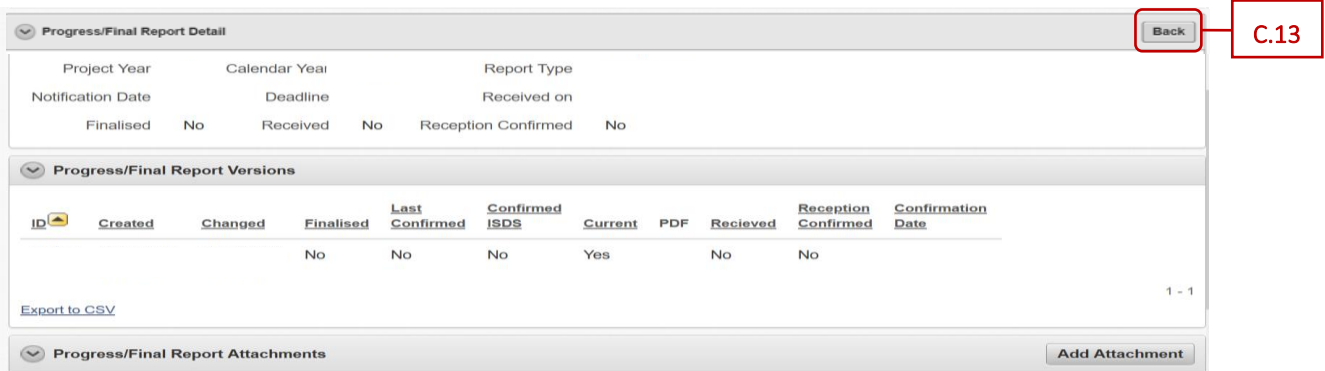

Nyní v detailu projektu v části *"Progress Reports, Final Reports"* [\(viz C.14](#page-14-2)) klikněte na ikonu listu s tužkou ve sloupci "*Edit"* [\(viz C.15\)](#page-14-3).

<span id="page-14-2"></span>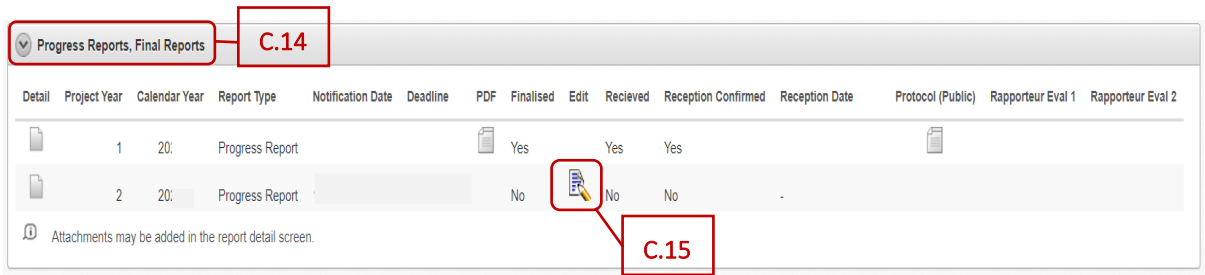

<span id="page-14-3"></span>Otevře se formulář DZ/PZ.

<span id="page-14-0"></span>٠

V záložce "Priority VaVaI / přílohy" [\(viz C.16\)](#page-14-4) naleznete seznam přiložených příloh k DZ/PZ [\(viz C.17\)](#page-14-0).

<span id="page-14-4"></span>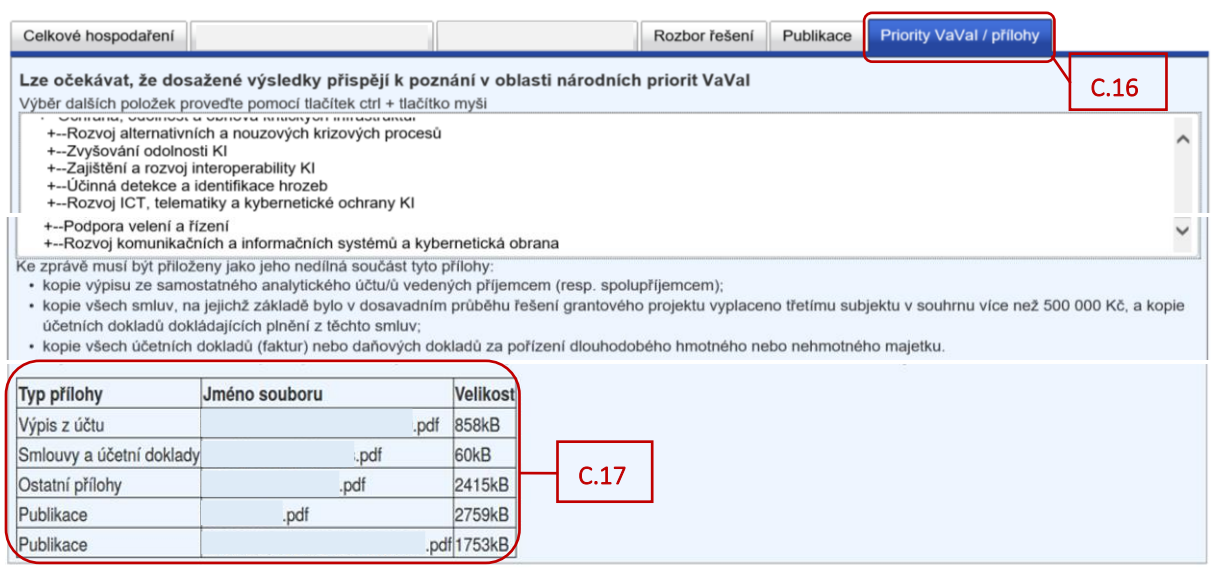

Když je formulář zprávy kompletně vyplněný, jsou přiloženy všechny přílohy, tak se ve formuláři zprávy musí vygenerovat finální PDF soubor ([viz bod D.\)](#page-15-0) a ten pak zaslat prostřednictvím Informačního systému datových schránek (ISDS) do datové schránky GA ČR s názvem Grantové projekty s ID *"ntq92qs"* [\(viz bod](#page-17-0)  [E.\)](#page-17-0).

Prostřednictvím Informačního systému datových schránek (ISDS) se zasílá pouze finální PDF soubor zprávy, jednotlivé přílohy se nezasílají. Přílohy k DZ/PZ se přikládají pouze do aplikace GRIS.

## <span id="page-15-0"></span>**D. Finalizace dílčí zprávy / průběžné odborné zprávy**

Pro kontrolu vložených údajů si můžete vytvořit pracovní verzi DZ/PZ kliknutím na tlačítko "*Draft"* vpravo [\(viz D.1\)](#page-15-1).

V draftu zprávy nebo ve výsledném finálním PDF souboru zkontrolujte i osobní údaje. V DZ/PZ se z databáze načítají kontaktní údaje řešitele a spoluřešitelů, které mohou být v současné době již zastaralé. Pokud chcete údaje aktualizovat, zašlete aktuální údaje prostřednictvím Helpdesku [\(info.gacr.cz\)](http://info.gacr.cz/) nebo na e-mailovou adresu kontakty@gacr.cz ve tvaru: jméno, příjmení, datum narození, telefon, e-mail, a to společně s údaji, které si přejete změnit.

Pokud jsou vyplněna všechna pole formuláře a jsou přiloženy přílohy k DZ/PZ, tak se tlačítko v záhlaví *"Report chyb"* [\(viz D.2\)](#page-15-2) změní na tlačítko *"Finalizovat"* [\(viz D.3\)](#page-15-3).

Pokud jste si jistí, že je ve formuláři DZ/PZ všechno správně vyplněné a všechny přílohy jsou přiloženy, můžete kliknout na tlačítko *"Finalizovat"*.

<span id="page-15-2"></span><span id="page-15-1"></span>(Pokud by se tlačítko *"Finalizovat"* neobjevilo a stále by na jeho místě bylo aktivní tlačítko *"Report chyb"*, kliknutím na něj můžete zobrazit seznam chyb, které formulář vykazuje. Především je třeba znovu projít všechny záložky a podzáložky ve formuláři a zjistit, zda někde nesvítí červené pole indikující chybějící údaj a doplnit jej, příp. zjistit, zda formulář nevykazuje chybný údaj).

<span id="page-15-3"></span>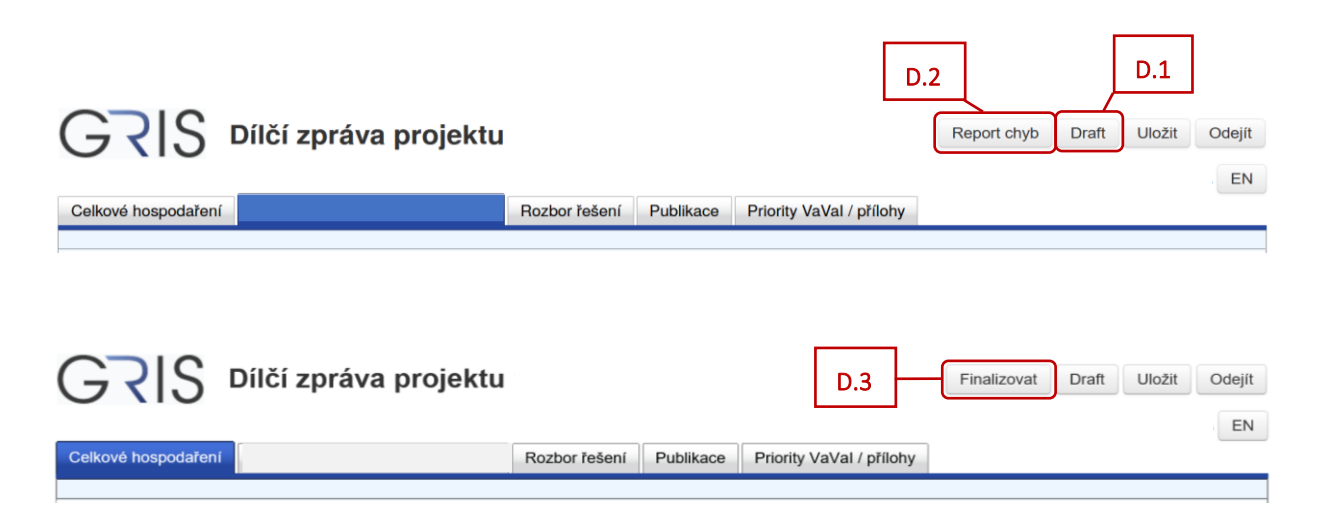

Po kliknutí na tlačítko "Finalizovat" dojde k ukládání údajů v aplikaci GRIS. Po skončení procesu se objeví okno s oznámením, že zpráva byla úspěšně uložena. Zde klikněte na tlačítko "OK" ([viz D.4\)](#page-16-0).

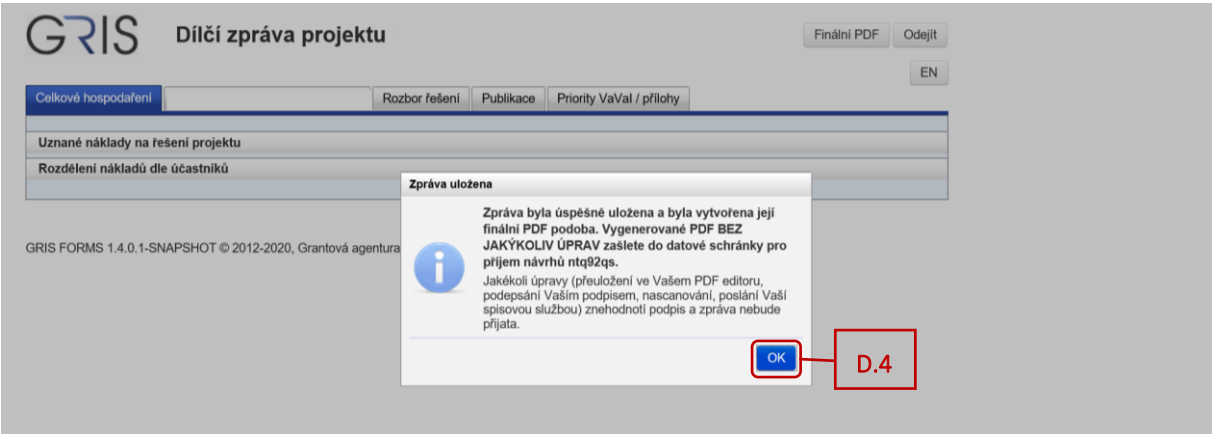

<span id="page-16-0"></span>V aplikaci se vygeneruje finální PDF soubor DZ/PZ. Kliknutím na tlačítko "Finální PDF" (viz **D.5**) otevřete i uložíte PDF soubor ve svém zařízení. Tento soubor následně v nezměněné formě zašlete do datové schránky GA ČR s názvem Grantové projekty "ntq92qs".

Pomocí tlačítka "Odejít" [\(viz D.6\)](#page-16-2) na obrazovce vpravo nahoře lze poté formulář DZ/PZ uzavřít.

<span id="page-16-2"></span><span id="page-16-1"></span>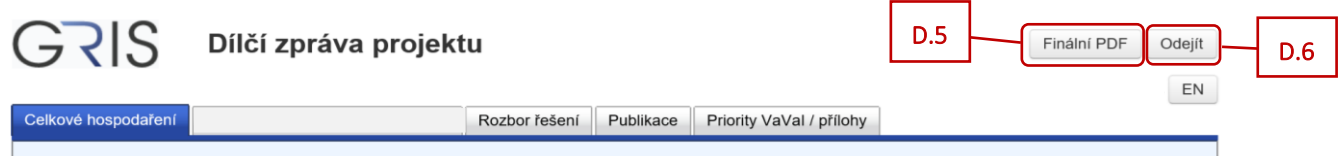

Finální PDF soubor DZ/PZ si můžete zobrazit i v detailu zprávy.

<span id="page-16-3"></span>V detailu projektu v záložce "*Progress Reports, Final Reports*" ([viz D.7](#page-16-3)) klikněte na ikonu papíru ve sloupci "Detail" (viz **D.8**) u zprávy, kde je přístupná ikona ve sloupci "Edit".

<span id="page-16-4"></span>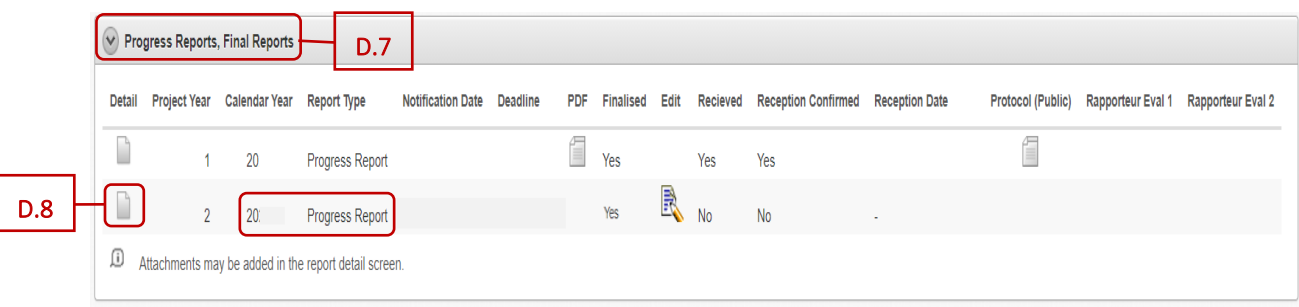

Otevře se detail zprávy.

V detailu zprávy v záložce *"Progress/Final Report Versions"* [\(viz D.9\)](#page-17-1) naleznete ve sloupci *"PDF"* vygenerovaný finální PDF soubor DZ/PZ [\(viz D.10\)](#page-17-2) (je to stejný PDF soubor jako v [bodě](#page-16-1) D.5).

<span id="page-17-2"></span><span id="page-17-1"></span>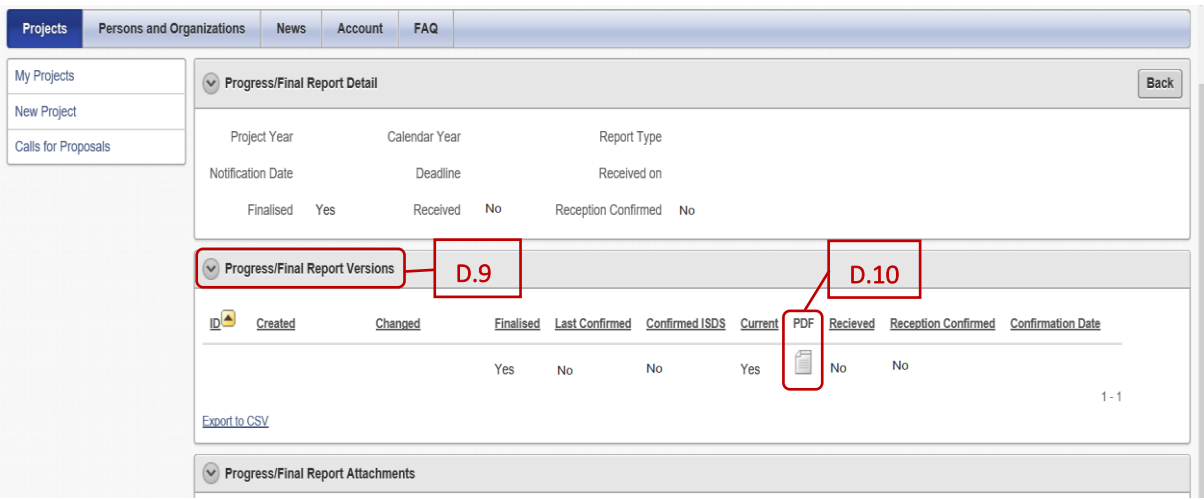

Pokud byste po vygenerování finálního PDF souboru DZ/PZ chtěli ještě přikládat další přílohy, tak je nutné ve formuláři zprávy po přiložení nové přílohy opět vytvořit finální PDF soubor. To lze provést po provedení jakékoliv změny například v textovém poli. Přiložené přílohy jsou spojené s danou verzí zprávy, která byla vytvořena po přidání příloh. Do Kanceláře GA ČR je pak nutné prostřednictvím Informačního systému datových schránek (ISDS) odeslat poslední verzi DZ/PZ, u které byly přiloženy všechny povinné přílohy.

Při odeslání jiné, než poslední verze DZ/PZ dojde po uplynutí termínu odevzdání zpráv ke smazání příloh, které nebyly u doručené verze přiloženy v aplikaci. Pokud potřebuje řešitel odevzdat přílohu po uplynutí termínu, je nutné tak učinit prostřednictvím Kanceláře GA ČR.

## <span id="page-17-0"></span>**E. Zaslání finálního PDF souboru dílčí zprávy / průběžné odborné zprávy prostřednictvím ISDS a potvrzení o doručení**

Vytvořený finální PDF soubor DZ/PZ je potřeba prostřednictvím Informačního systému datových schránek (ISDS) zaslat do datové schránky GA ČR s názvem Grantové projekty s ID *"ntq92qs"*.

Když dojde ke správnému doručení finálního PDF souboru DZ/PZ do datové schránky GA ČR, tak se v detailu projektu v záložce *"Progress Reports, Final Reports"* [\(viz E.1\)](#page-18-0) u zprávy, kde je přístupná ikona ve sloupci "Edit", zobrazí potvrzení o doručení zprávy (tzn. ve sloupcích "Recieved" a "Reception Confirmed" se původní *"No"* změní na *"Yes"*) a ve sloupci *"Reception Date"* se objeví datum a čas doručení ([viz E.2\)](#page-18-1).

<span id="page-18-1"></span><span id="page-18-0"></span>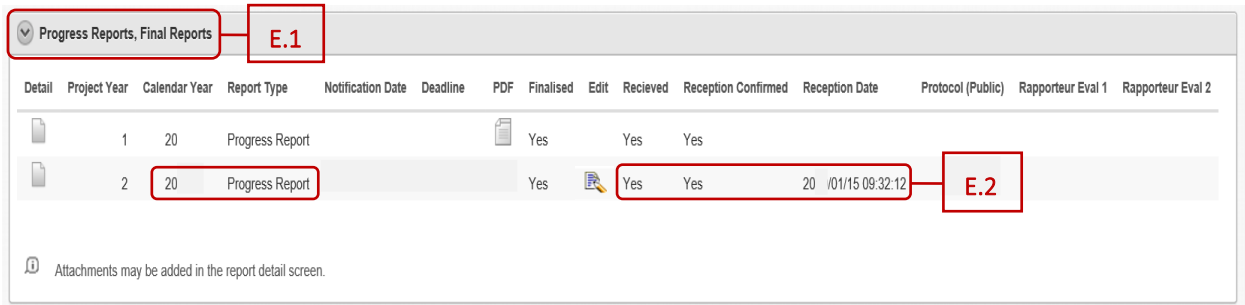

<span id="page-18-2"></span>Potvrzení o doručení finálního PDF souboru DZ/PZ se zobrazí i v detailu zprávy – v detailu projektu v záložce "Progress Reports, Final Reports" [\(viz E.3\)](#page-18-2) klikněte na ikonu papíru ve sloupci "Detail" [\(viz E.4\)](#page-18-3) u zprávy, kde je přístupná ikona ve sloupci "Edit".

<span id="page-18-3"></span>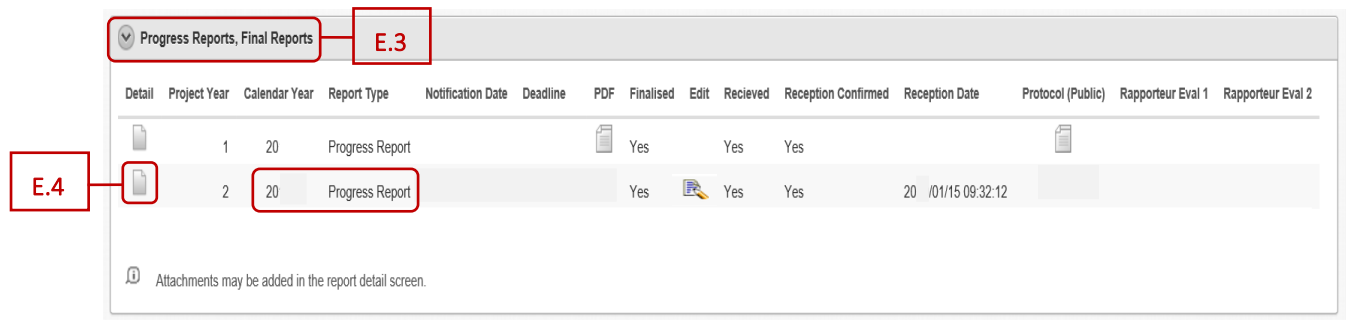

Otevře se detail zprávy.

V záložce "Progress/Final Report Versions" [\(viz E.5\)](#page-18-4) naleznete potvrzení o doručení DZ/PZ i datum a čas doručení ([viz E.6\)](#page-18-5).

<span id="page-18-4"></span>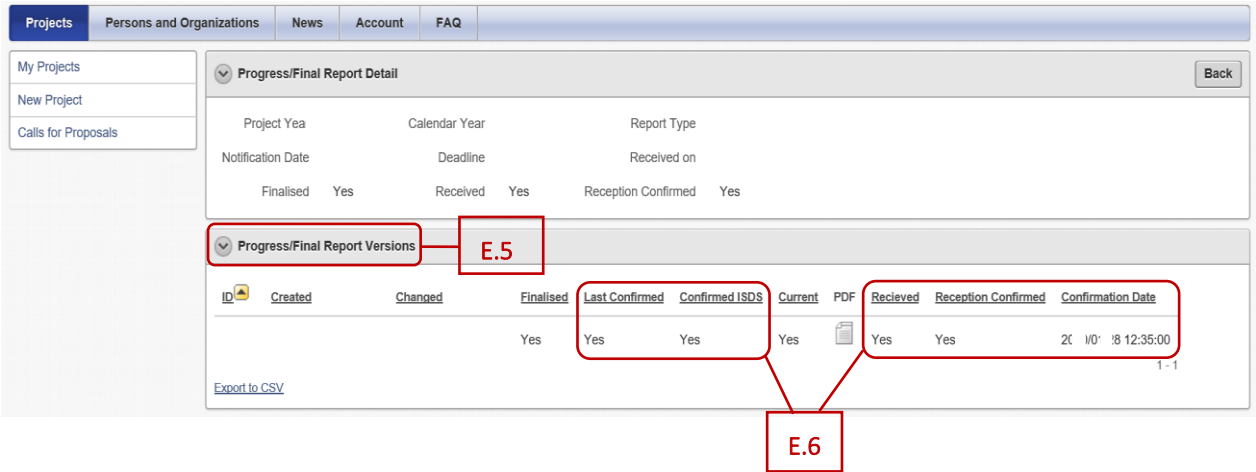

<span id="page-18-5"></span>Často kladené dotazy k DZ/PZ najdete na webu GA ČR zde: [https://gacr.cz/faq/.](https://gacr.cz/faq/)

Na stejném místě najdete také videonávody k vyplnění dílčí zprávy.